बिहार सरकार

# बिहार संयुक्त प्रवेश प्रतियोगिता परीक्षा पर्षद आई0ए0एस0संघ भवन, पटना हवाई अड्डा के निकट, पटना-14

विज्ञापन संख्या–बी.सी.ई.सी.ई.बी.( डी.ई.सी.ई.[[.E])–2024/01 दिनांक– 07.04.2024

Website: bceceboard.bihar.gov.in

# डिप्लोमा प्रवेश प्रतियोगिता परीक्षा [पार्श्विक प्रवेश] -2024 Diploma Entrance Competitive Examination [Lateral Entry] – 2024 DECE [ L E ]–2024

बिहार के विभिन्न पॉलिटेकनिक संस्थानों में अभियंत्रण डिप्लोमा स्तर के विभिन्न पाठ्यक्रमों के द्वितीय वर्ष में प्रवेश हेतु आयोजित की जानेवाली डिप्लोमा प्रवेश प्रतियोगिता परीक्षा [पाश्विंक प्रवेश]–2024 में सम्मिलित होने के लिये 12th Science उत्तीर्ण (भौतिकी विज्ञान एवं रसायन विज्ञान अनिवार्य विषय के रूप में तथा इसके साथ गणित / जीव विज्ञान में से एक) या 12th Science उत्तीर्ण (गणित विषय के साथ) या 12th Science उत्तीर्ण (वोकेशनल / टेकनिकल विषय के साथ) या 10th + आई.टी.आई. (2 Year course with appropriate $\mid$ 

- trade के साथ) उत्तीर्ण अभ्यर्थियों से निर्धारित प्रपत्रों में Online आवेदन आर्मोत्रत किये जाते हैं।<br>इस परीक्षा हेतु वैसे अभ्यर्थी ही पात्रता-प्राप्त हैं जो आवेदन भरने की तिथि तक सम्बन्धित शैक्षणिक योग्यता प्राप्त कर चुके
- 2. डिप्लोमा प्रवेश प्रतियोगिता परीक्षा [पाश्विंक प्रवेश]-2024 दिनांक 09.06.2024 को आयोजित होगी ।
- 3. आयु सीमा- डिप्लोमा प्रवेश प्रतियोगिता परीक्षा (पाश्विक प्रवेश)-2024 में सम्मिलित होने को लिये कोई अधिकतम या न्यूनतम आयु सीमा निर्धारित नहीं है।
- 4. (i) एक वर्षीय आई.टी.आई. पाट्यक्रम उत्तीर्ण छात्र अभियंत्रण डिप्लोमा पाट्यक्रम के द्वितीय वर्ष में इस प्रतियोगिता परीक्षा के माध्यम से<br>नामांकन हेतु योग्य नहीं होंगे।

(ii) शैक्षणिक तथा आवासीय अर्हताओं तथा अन्य नियमों/ शर्तों के लिये डिप्लोमा प्रवेश प्रतियोगिता परीक्षा (पाश्विक प्रवेश)–2024 की विवरण पुस्तिका<br>(आवेदन प्रपत्रों के साथ उपलब्ध) को देखें ।

5. पर्षद के Website: bceceboard.bihar.gov.in पर DECE (LE)-2024 की उपलब्ध विवरण पुस्तिका में अभ्यर्थियों के लिए योग्यता ,<br>अर्हता सम्बन्धी विस्तृत विवरण एवं आवश्यक निर्देशों को देखा जा सकता है।

आवेदन प्रपत्र, विवरण पुस्तिका एवं परीक्षा शुल्क : DECE (LE)-2024 में सम्मिलित होनेवाले अभ्यर्थी विवरण पुस्तिका (Prospectus) पर्षद के Website : bceceboard.bihar.gov.in से Download कर प्राप्त कर सकते हैं। Online आवेदन भरने हेतु अभ्यर्थी पर्षद के उक्त वेबसाईट पर जा कर "Online Application Portal of D.E.C.E. (L.E.)-2024" Link पर Click कर "Apply Online" button पर click करें। इसके उपरान्त आवेदन प्रपत्र भरने हेतु जो निर्देश (Instruction) दिखेगा, उसे अभ्यर्थी अच्छी तरह पढ़ एवं समझ लें।

#### i. Step-One (Registration) :

इस परीक्षा हेतु Registration (निबंधन) के लिए सारी सूचनाएँ (Information) Step-1 के अंतर्गत कम्प्यूटर के स्क्रीन पर दिखने वाले आवेदन प्रपत्र में सही-सही अभ्यर्थी द्वारा भरना होगा। अभ्यर्थी Registration करने के समय यह ध्यान रखें कि वे अपना ही email ID एवं| Mobile No. का इस्तेमाल कर रहें हों, क्योंकि Registration से संबंधित सभी सूचनाएं उसी email ID एवं Mobile No. पर भेजा जाएगा। अभ्यर्थी द्वारा दिये गये Mobile No. एवं email ID को सत्यापित करने हेतु उक्त दोनों पर अलग-अलग सत्यापन कोड (Verification Code) भेजा जाएगा, जिसे अभ्यर्थी द्वारा Registration करने के क्रम में सत्यापन कोड (Verification Code) डालकर सत्यापित करना होगा। Mobile No. एवं email ID के सत्यापन के बाद सफलतापूर्वक Registration हो जाने के उपरांत किसी भी परिस्थिति में Mobile No. एवं email ID का बदलाव नहीं किया जाएगा। सफलतापूर्वक Registration हो जाने के बाद अभ्यर्थी के Registered Mobile No. एवं email ID पर सफलतापूर्वक Registration हो जाने की सूचना प्राप्त होगी। इसके बाद अभ्यर्थी आवेदन को पूर्ण रूप से Online भर कर। जमा करने हेतु अपने Account में login करेंगे जिसके लिए वे अपना Registered email ID तथा Regisration के क्रम में दिये गये Password को डालकर "Sign In" बटन पर click करें तथा आगे की प्रक्रिया को पूरा करें। Registration के क्रम में अभ्यर्थी अपने द्वारा दिये गये Password को गोपनीय रखें अन्यथा पर्षद किसी भी तरह की परेशानी के लिए उत्तरदायी नहीं होगा। **अभ्यर्थी के द्वारा दिया गया email** ID ही उनका User Name होगा।

## ii. Step-Two (Personal Information) :

सफलतापूर्वक Registration कर पुन: अपने Account में Login करने के उपरान्त कम्प्यूटर स्क्रीन पर Personal Information से संबंधित required entries पूरी तरह भरें एवं Submit & Continue बटन पर Click करें।

## iii. Step-Three (Upload Photo & Signature) :

Personal Information भरने के बाद अध्यर्थी अपना उच्च कंट्रास्ट का रंगीन पासपोर्ट साईज फोटों एवं अपना हिन्दी एवं अंग्रेजी में हस्ताक्षर कर कम्प्यूटर स्क्रीन में दिये गये निर्देश के अनुसार Scan कर निर्धारित स्थान पर Upload करें। फोटो Placard के साथ (जिस पर आवेदक का नाम तथा फोटों खिंचवाने की तिथि अंकित हो) खिंचवाया हुआ ही प्रयोग में लाना आवश्यक है । निर्धारित स्थान पर फोटो एवं हस्ताक्षर  $\sf Upload|$ करने के बाद Submit & Continue बटन पर Click करें।

## iv. Step-Four (Educational Information) :

Scan किया हुआ फोटो एवं हस्ताक्षर Upload करने के बाद अभ्यर्थी अपनी शैक्षणिक योग्यता सम्बन्धी सूचनाओं (Educational Information) को कम्प्यूटर स्क्रीन पर आवश्यकतानुसार भर कर Submit & Continue बटन पर Click करें।

## v. Step-Five (Application Preview) :

Educational Information भरने के बाद अभ्यर्थी अपने द्वारा दी गई सूचनाओं को अच्छी तरह जांच लें। यदि जांच के क्रम में Step-Two, Step-Three एवं Step-Four में दी गयी सूचना गलत पाई जाती है तो अभ्यर्थी अपने उस सूचना को Back to Edit बटन पर Click कर अपने Information को सुधार कर Submit & Continue बटन पर Click करें, ताकि आपके द्वारा पुन: दिये गये सूचनाएँ Update हो सकें।

भरे गए आवेदन प्रपत्र के Preview उपरान्त सारी सूचनाएं सही पायी जाती है, तो अपना Declaration देकर Confirm  $\&$ Submit बटन पर Click करें, ताकि परीक्षा शुल्क जमा करने की प्रक्रिया Step-Six अनुसार पूर्ण करें।

#### vi. Step-Six (Payment of Examination Fee) :

अभ्यर्थी द्वारा भरी गयी सारी प्रविष्टियों के Preview को देखकर Submit करने के बाद Proceed to Payment बटन पर Click कर कम्प्यूटर स्क्रीन पर परीक्षा शुल्क भरने के निर्देश के अनुसार Payment की प्रक्रिया को पूरी करें। जमा किये गये परीक्षा शुल्क को लौटाया नहीं जायेगा। परीक्षा शुल्क जमा करने की प्रक्रियाएं:

a. Online Payment : अगर अभ्यर्थी परीक्षा शुल्क का भुगतान Online यथा; क्रेडिट कार्ड अथवा डेबिट कार्ड अथवा नेट बैंकिंग अथवा UPI के माध्यम से करना चाहते हैं तो वे कम्प्यटर स्क्रीन पर दिख रहे Payment Mode से Online Option को Select कर क्रेडिट कार्ड अथवा डेबिट कार्ड अथवा नेट बैंकिंग अथवा UPI के माध्यम से करें। परीक्षा शुल्क जमा करने पर उसमें लगने वाली अतिरिक्त राशि (Processing Charge) का भुगतान अभ्यर्थी को ही करना पड़ेगा ।

उपरोक्त विधियों से परीक्षा शुल्क का भुगतान से संबंधित आवश्यक विवरणी निम्नवत् है; b. सामान्य / पिछडा वर्ग / अत्यन्त पिछडा वर्ग / अनुसुचित जाति / अनुसुचित जनजाति/ दिव्यांग कोटि के लिए परीक्षा शुल्क 2200/- (दो हजार दो सौ) रुपये की राशि परीक्षा शुल्क के रूप में भगतान करना होगा।

नोट : 1. यदि Examination / Counselling हेतु Fee के रूप में भगतान की गई राशि आपके खाते से कट जाती है परन्तु शल्क भुगतान विफल हो जाता है, तो ऐसी स्थिति में आप वांछित शुल्क का पुन: भुगतान करें। यदि आप Examination / Counselling Fee का भुगतान निर्धारित समय तक दुबारा नहीं करते हैं, तब आपका आवेदन पत्र अधूरा ही रह जायेगा और आप इस Examination/ Counselling हेतु पात्रता-प्राप्त नहीं रहेंगे।

बैंक खाते से विफल भगतान की राशि 6-7 कार्य दिवसों में आपके खाते में स्वत: Refund हो जायेगी।

2. Examination / Counselling हेतु Fee के भुगतान से सम्बन्धित किसी भी प्रकार की कठिनाई / असुविधा के निवारण हेतु Online application portal पर उपलब्ध email ID : bangalorepgsd@billdesk.com पर email के माध्यम से भी सम्पर्क कर सकते हैं।

- vii. Step-Seven (Download Part-A & Part-B) : पर्षद द्वारा निर्धारित तिथि एंव समय तक भुगतान करने के बाद अभ्यर्थी अपने द्वारा भरे गये आवेदन प्रपत्र की Hard Copy (Part-A एवं Part-B) Download कर Print निकाल अपने पास सुरक्षित रख लें क्योंकि उसमें आपके द्वारा भरी गई सारी प्रविष्टियाँ एवं पर्षद द्वारा उपलब्ध कराया गया Registration No. होगा, जिसका उपयोग कॉउन्सेलिंग के समय या भविष्य में आपके द्वारा किया जा सकता है।
- <mark>नोट : (a) Download</mark> किये गये आवेदन प्रपत्र की Hard Copy (Part-A एवं Part-B) को पर्षद कार्यालय में भेजने की आवश्यकता नहीं<br>है। इस प्रपत्र को कॉउन्सेलिंग के समय पर्षद को उपलब्ध कराना अनिवार्य होगा, इसलिए अभ्यर्थी इस प्रप
	- (b) उपरोक्त सारी प्रक्रियाओं को पूरी करने के बाद अन्तिम रूप से Online Application Form Submit करने के बाद Application Form में परिवर्तन / संशोधन का प्रावधान नहीं है।
	- (c) अभ्यर्थी कृपया नोट कर लें कि Application Form के Submission के बाद इसे न तो Withdraw किया जा सकेगा और न ही जमा किये गये परीक्षा शुल्क को Refund / Chargeback का अनुरोध स्वीकार किया जायेगा ।<br>इन्टरनेट या पोस्टल या बैंकिग व्यवधान के लिए पर्षद उत्तरदायी नहीं होगा । अत: अभ्यर्थी अंतिम तिथियों का इंतजार नहीं करेंगे एवं उसके
	- (d) पूर्व सभी प्रक्रिया पूरी कर लेंगे ।
- 6. (a) यदि अध्यर्थी को Online Application Form भरने के उपरांत पता चलता है कि आवेदन पत्र भरने में कोई सूचना / फोटो / हस्ताक्षर Upload करने में गलती हुई है तो उसे सुधार करने हेतु Edit करने का मौका दिनांक 11.05.2024 एवं 12.05.2024 को दिया जाएगा।
	- (b) Online Application Form में सुधार (Edit) केवल वैसे अभ्यर्थी ही कर सकते हैं, जिन्होंने निर्धारित तिथि तक अपना Online Application Form पूर्ण रूप से भर का सफलतापूर्वक परीक्षा शुल्क जमा कर दिया हो।
	- (c) अध्यर्थी अपने Online Application Form में सुधार (Edit) करने हेतु Application के Home Page पर जाकर Sign In button को Click कर अपने email ID एवं Password को डालें एवं Submit बटन पर Click कर अपने Account में Login करें तथा आवश्यक सुधार कर Submit & Continue बटन पर Click करें, ताकि आपके द्वारा Edit किये गए Entries Update हो सके एवं पुन: Edited आवेदन प्रपत्र की Hard Copy (Part-A एवं Part-B) Download कर Print निकाल अपने पास सुरक्षित रख लें।

#### 7. डी.ई.सी.ई.(एल.ई.)-2024 से सम्बन्धित महत्त्वपूर्ण तिथियाँ :-

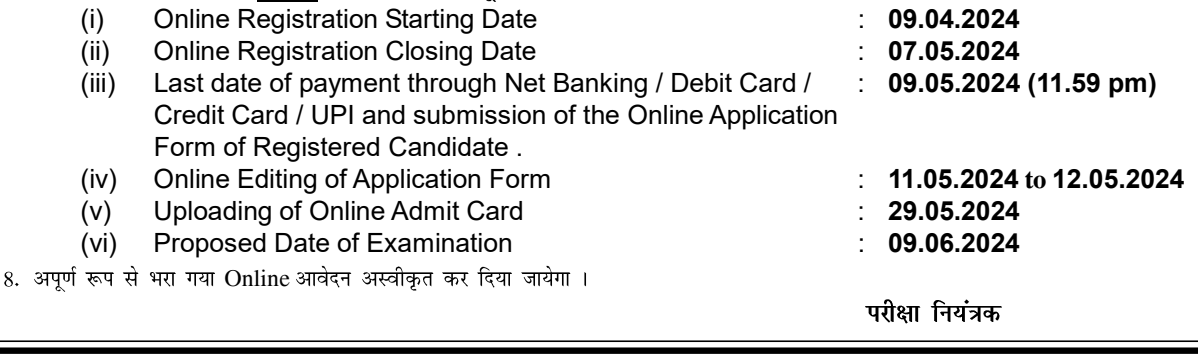